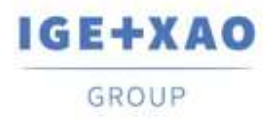

Madagascar Могоссо $\cup_{c\in\mathbb{N}^+}$  Nederland Polska Russia-Россия Switzerland Tunisia مردوح Türkiye United Kingdom USA

# **What's New**

# <span id="page-0-0"></span>**SEE Electrical Expert V4R3 Service Pack 3**

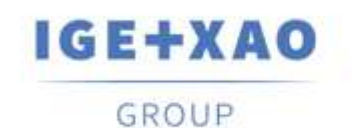

**Shaping the Future** of the Electrical PLM, **CAD and Simulation** 

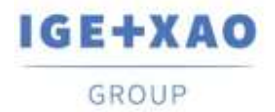

#### Table of contents

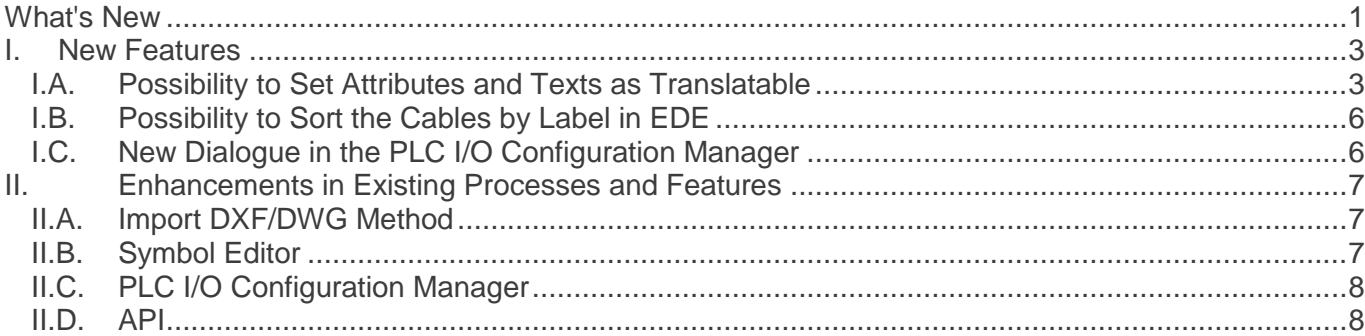

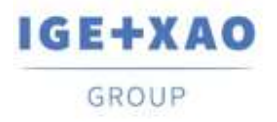

#### <span id="page-2-1"></span><span id="page-2-0"></span>**I. New Features**

#### **I.A. Possibility to Set Attributes and Texts as Translatable**

The option **"Translatable"** was added in:

▪ the particular dialogues for changing the properties of:

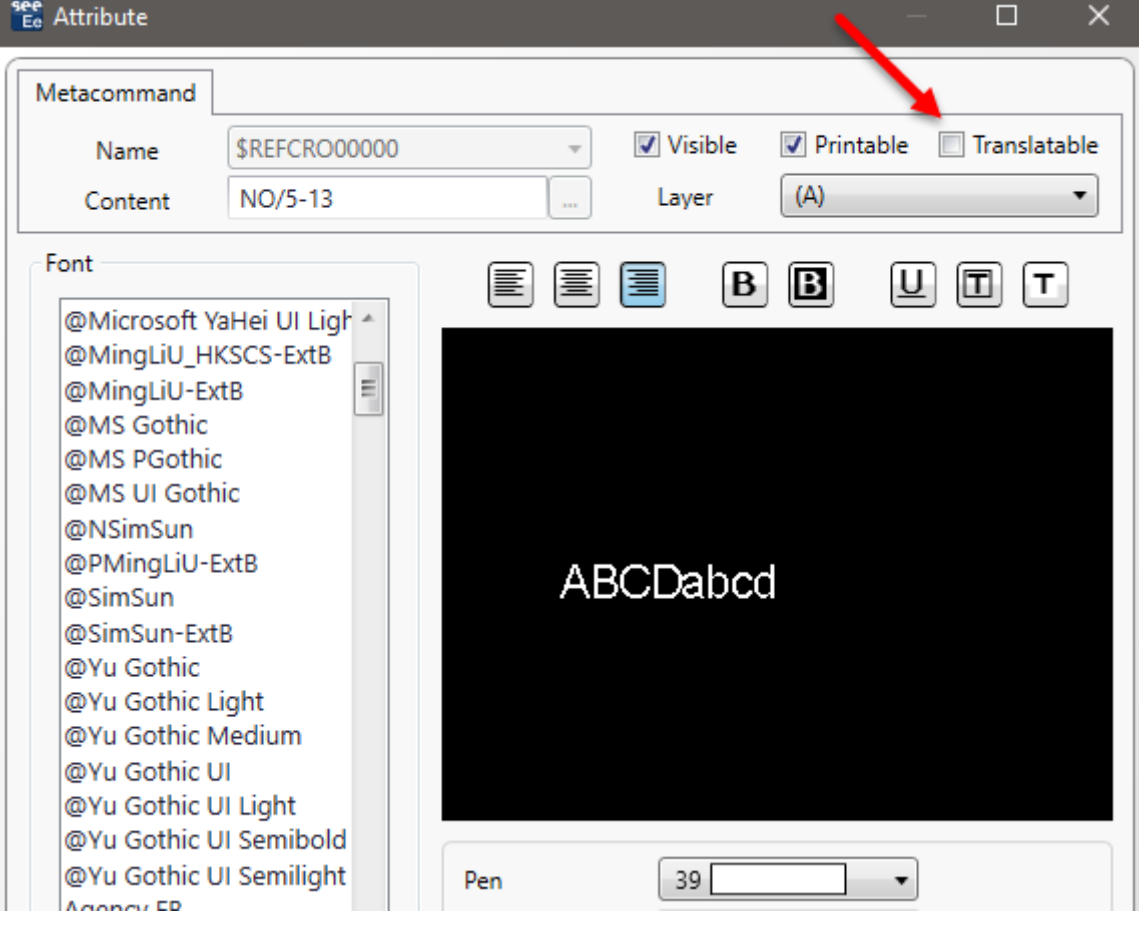

 $\checkmark$  an attribute

 $\checkmark$  a text

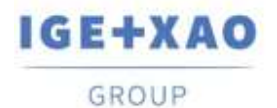

France Belgium Brasil Bulgaria България Canada China 中国 Danmark Deutschland España Greece Ελλάδα India virca Italia Madagascar Могоссо $_{\mathsf{Veft},\omega}$  Nederland Polska Russia-Россия Switzerland Tunisia  $_{\omega\omega\sigma}$  Türkiye United-Kingdom USA

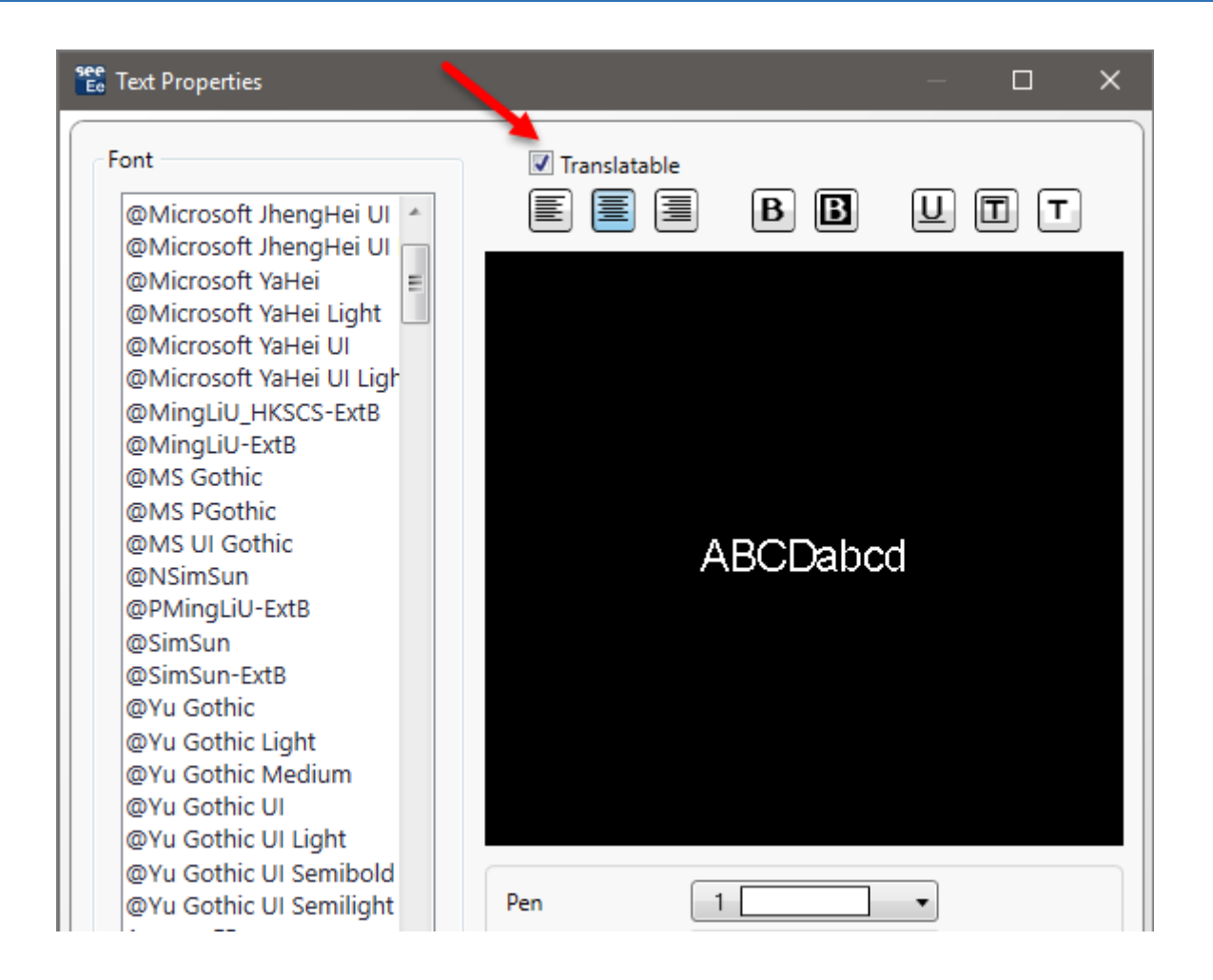

 $\checkmark$  several attributes and/or texts (on a respective multiple selection)

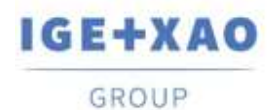

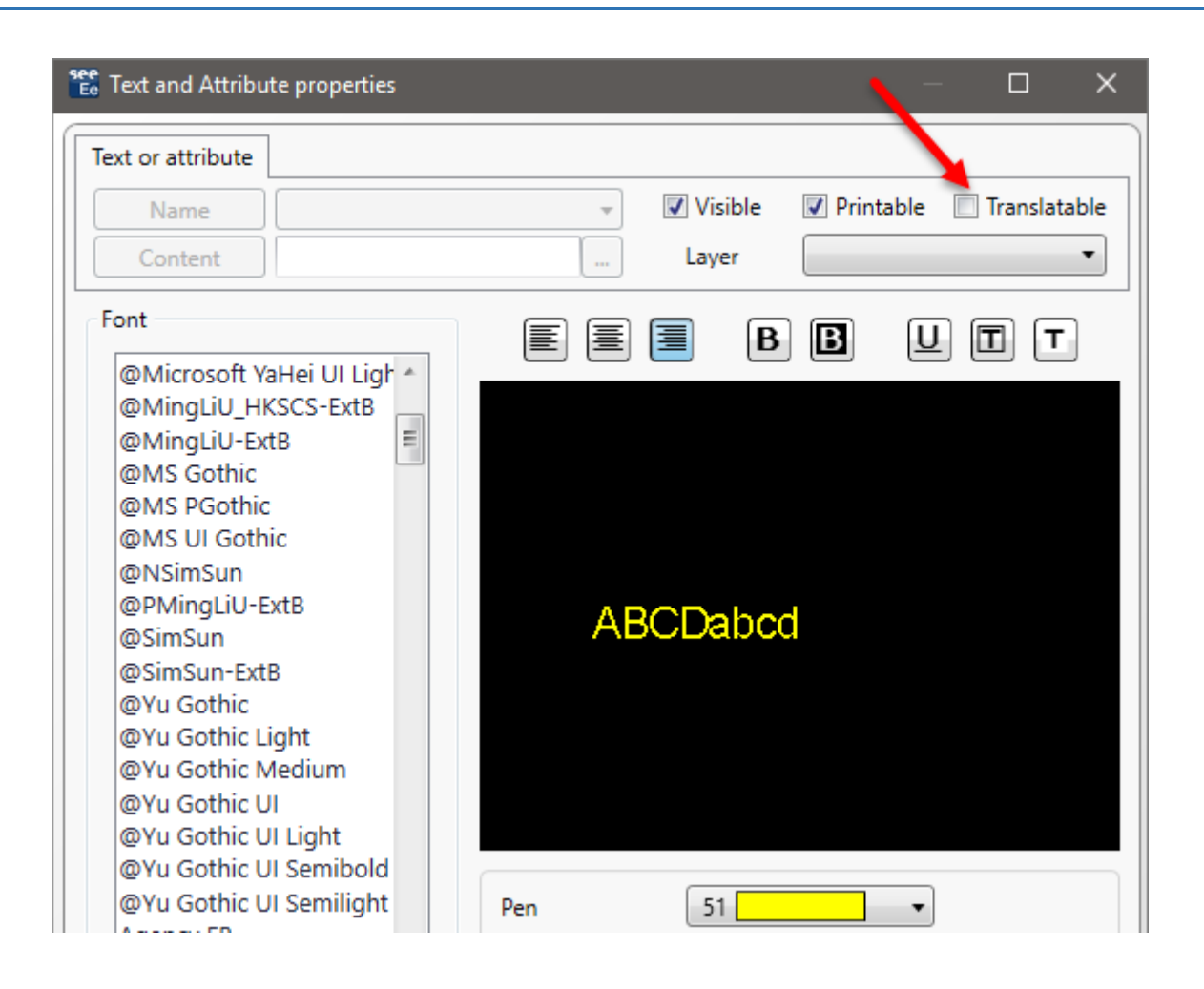

▪ the *Symbol reference* dialogue that contains all attributes of a given symbol, allowing you to change their text properties.

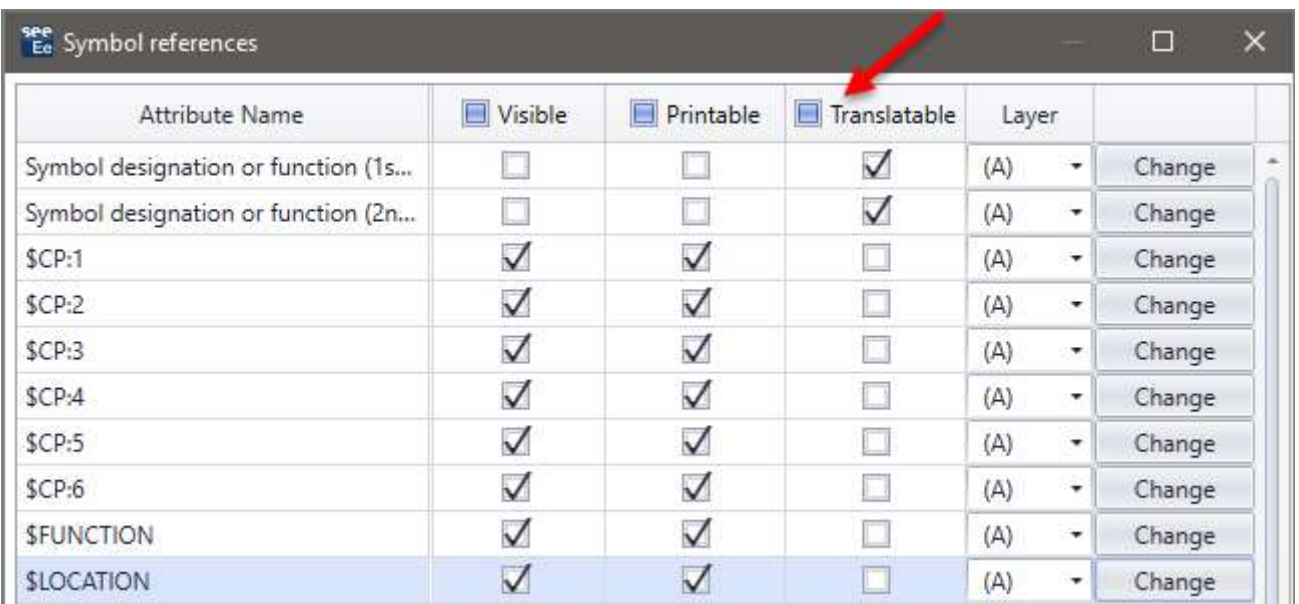

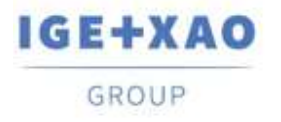

#### <span id="page-5-0"></span>**I.B.Possibility to Sort the Cables by Label in EDE**

On the *Cables / Wires* tab of the *Options* dialogue, the "Label" value was added to the drop-down list available for selection of a sorting option for cables displayed in the *Electric Data Explorer.*

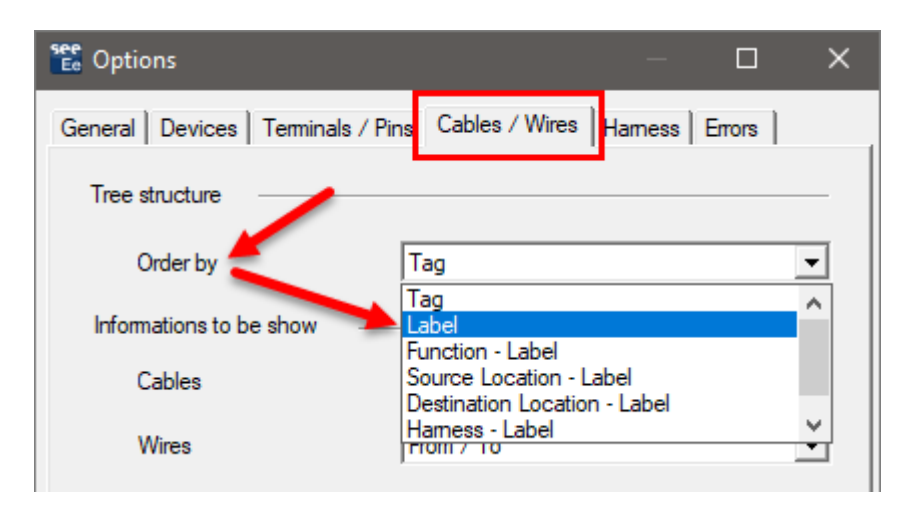

#### <span id="page-5-1"></span>**I.C. New Dialogue in the PLC I/O Configuration Manager**

The dialogue is displayed during importation of PLC configurations that already exist. It lists the existing configurations and contains relevant buttons allowing you to:

- Add the imported PLC configuration to the respective existing one;
- Replace one of the PLC stations (after respective selection).
- Replace all PLC stations.

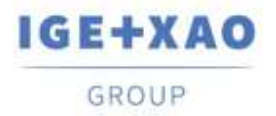

## <span id="page-6-1"></span><span id="page-6-0"></span>**II. Enhancements in Existing Processes and Features**

#### **II.A. Import DXF/DWG Method**

In all tables, available within the different tabs of the method (including those reached via the **Advanced** button in the *Layer* and *Symbols* tabs), the allowed maximum number of lines for listing various entities was increased to more than one thousand.

#### <span id="page-6-2"></span>**II.B. Symbol Editor**

The characters allowed for data entry in the **"***DXF/DWG Block Name***"** attribute field were increased so that you can now:

- $\checkmark$  Enter several values separated by comma.
	- *Example*: The entry in the field: "**Relais, Fuse, Motor**" means that any DXF/DWG Block named "Relais" or "Fuse" or "Motor" is accepted.
- Use the asterisk character ("**\***") at the beginning or/and at the end of a Block Name, in order to indicate that all digits are accepted on the respective position - i.e. at the beginning or/and at the end of the referred name.

*Example 1*: The entry: "**Relais\***" means that any DWG Blocks named in the following way: "Relais", "Relais\_1", "Relais\_2", "Relais whatever", etc. are accepted. *Example 2*: The entry: "**\*Fuse**" means that any Blocks named in the following way: "1\_Fuse", "2\_Fuse", "", "WhateverFuse", etc. are accepted. *Example 3*: The entry: "**\*Motor**\*" means that any Blocks named in the following way: "1\_Motor\_A", "2\_Motor\_B", "", "WhateverMotorWhatsoever", etc. are accepted.

Using both the asterisk character and a comma in a particular entry of the **"***DXF/DWG Block Name***"** field is also possible, of course. For example, entering "**Relais**\***,** \***Fuse**" means that any DWG Blocks named "Relais", "Relais\_1", "Relais\_2", "Relais whatever", "1\_Fuse", "2\_Fuse", "", "WhateverFuse", etc. are accepted.

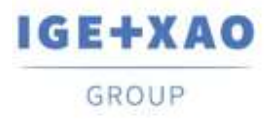

### <span id="page-7-0"></span>**II.C. PLC I/O Configuration Manager**

- $\checkmark$  You are enabled import an Access file (file of MDB type) that contains a configuration in "IGE" format.
- $\checkmark$  Contextual menus were simplified: each menu that used to contain a single command/option was moved to the pop-up menu available on the upper level.
- $\checkmark$  The PLC Plugin, which allows manual channel insertion, has been updated so that the new configuration file: APIGENERATION.XML is possible to be read (the file used in the previous versions was: GENFOL.MDB)

#### <span id="page-7-1"></span>**II.D. API**

Via API, it is now possible to extract the *XML* files in which the particular equipment codes, existing (used) in the project, are stored.